# **Rave Reviews**

I found MinnesotaWorks.net very helpful because the categories are set up to help me find an interesting job that best uses my experience. I wouldn't hesitate to use it again — it's tremendous!

- STEPHEN S.

The resume matching tool worked very well for me and I would definitely use MinnesotaWorks.net again.

- LINDA K.

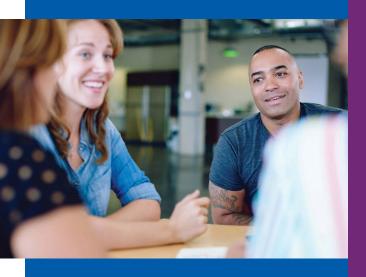

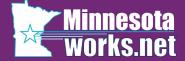

MinnesotaWorks.net is part of CareerForce. Find out more at CareerForceMN.com

### **First National Bank Building**

332 Minnesota Street, Suite E200 St. Paul. MN 55101-1351

Website: MinnesotaWorks.net

Phone from a metro area code: 651-259-7500 Phone outside the metro area codes: 1-800-345-2537

CareerForce locations are an equal opportunity employer and program provider. Upon request, the information in this document can be made available in alternative formats. A proud partner of American Job Center Network.

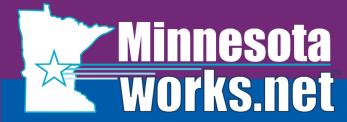

The NO-FEE online job bank for job seekers and employers

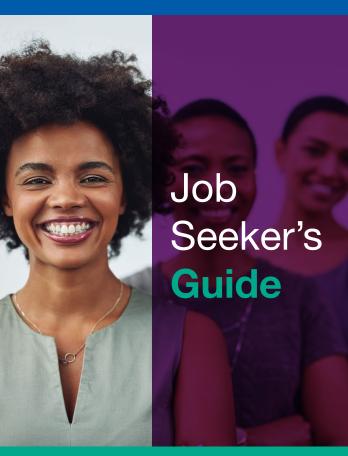

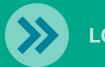

**LOOKING FOR A JOB?** 

DEED-50191 2/2019 Q5,000

## Why Use MinnesotaWorks.net?

- > Build or upload your resume
- Create up to five unique resumes
- > Access 24/7
- > Search verified job openings statewide
- Perform advanced job searches
- Use updated technology to match your resume to job openings
- Receive e-mail notification of new jobs

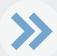

## **How To Guide**

To view helpful video instruction, select "User Training Lessons" link on the home page

### **Registering to Access Job Openings**

- Select "Job Seeker Registration" button to enter your information.
- > Review
  and accept
  Tennessen
  Warning Notice.
  All asterisked
  (\*) fields are
  required to
  complete registration process.

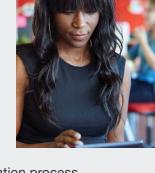

- Create a username and password to log in and access your account.
- Usernames must have a minimum of six characters and ARE NOT case sensitive. Passwords must have a minimum of six characters and ARE case sensitive.

## **Entering a Resume**

- Log in to your account. Select "Resumes" link from left navigation menu to create, upload or copy and paste your resume.
- > Select "Create or Upload" new resume button.
- 3 ways to "Post a Resume"
  - » Select radio button next to "Create a Resume" and select "Next". Complete all required sections.

#### OR

» Select radio button to "Paste from another open application". Select "Next" to copy and paste existing text from another resume.

#### OR

- » Select radio button to "Upload an existing document". Select "Next". Select "Browse". Select your file name and open. Select "Save". Review all resume sections to ensure it uploaded correctly and \*Required fields are completed.
- Create up to five resumes that match your skills.

# Matching Job Openings to Your Resume

- > Login to your account
- Go to "Search for Jobs" on the left navigation bar.
- Select one of your resumes from the 'Search by Resume' drop down
- The list of jobs you'll see represents the best matches for your resume ranked by a 5-star rating system.
- If you like a specific job, select the "Job Title", then check "Add to Best Picks".

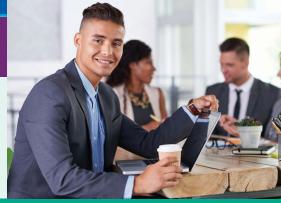

### **Keyword Search**

- Use specific and unique terms or keywords. They will provide the best results.
- If you want results using one term or another, separate terms with the word "or."
- If you want results using all the terms, connect the terms with the word "and" or group terms together with quotation marks.
- Use an asterisk\* at the end of a series of letters to find results with those letters and anything else following them.
- "Save Search" by selecting this button at the bottom of the page.

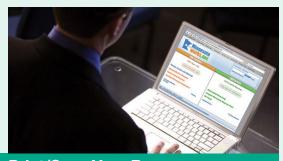

### **Print/Save Your Resume**

Choose a resume to Print/Save in either PDF or Word document format. Select button in the format you wish to use then select "print" or "save."